# **How to Import Other 1099 Data Using QuickBooks**

Note: In order to use this feature you must purchase and enable W2 Mate Option #3 to import and W2 Mate Option #5 for additional 1099/1098 forms

Make sure you have the correct Company open inside W2 Mate

Note: You can import into one company at a time. If you do not currently have this company created inside of W2 Mate you will need to create the company prior to importing the data. See How to Create a New Company tutorial.

1. Click Import Data

#### 2. Select From QuickBooks (W2 and/or 1099 Data)

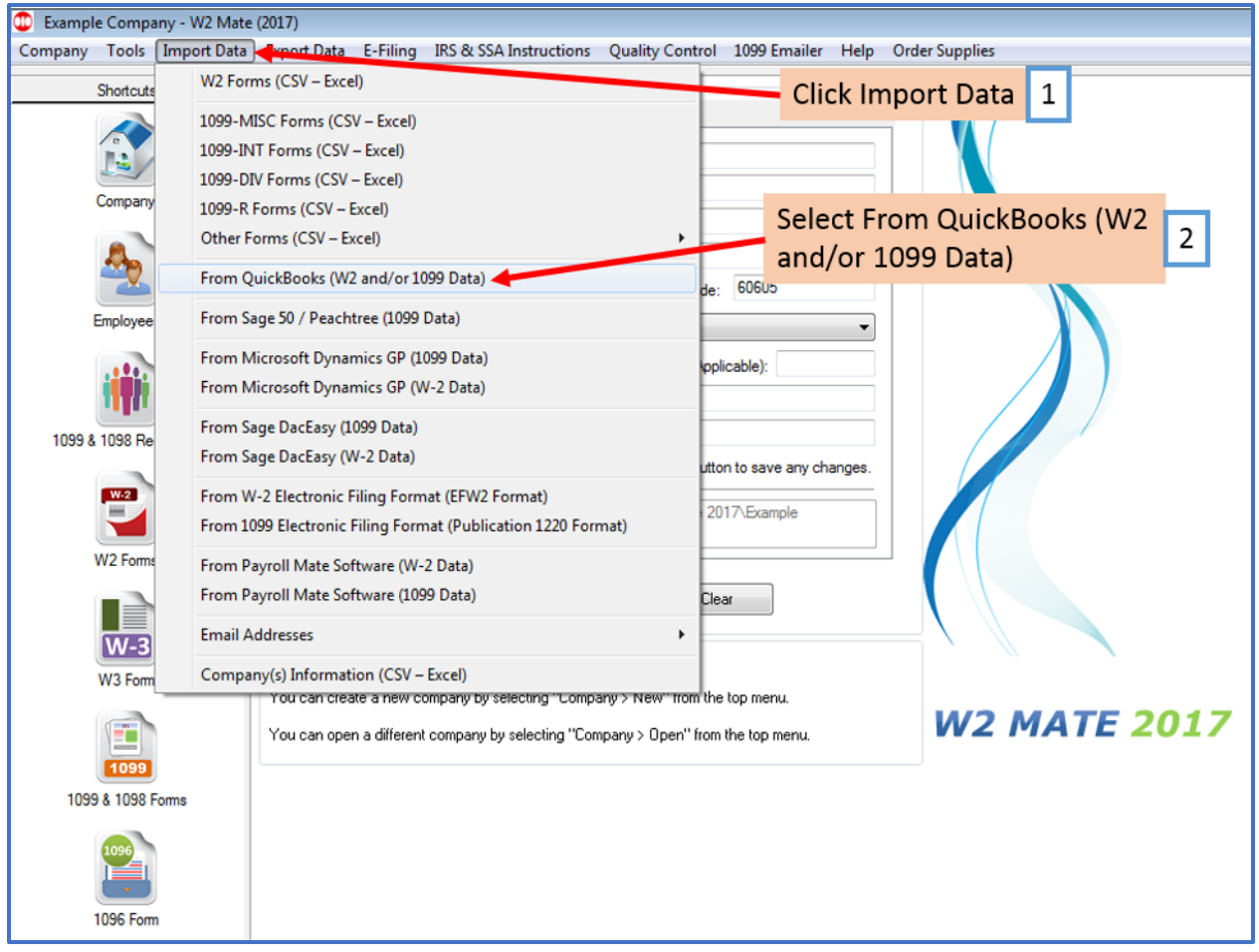

# Note: Follow the wizard screens by Reading and Clicking "NEXT"

3. Read carefully and understand that you will need to have QuickBooks open and actively running on your computer in order to import the data

## 4. Click Next

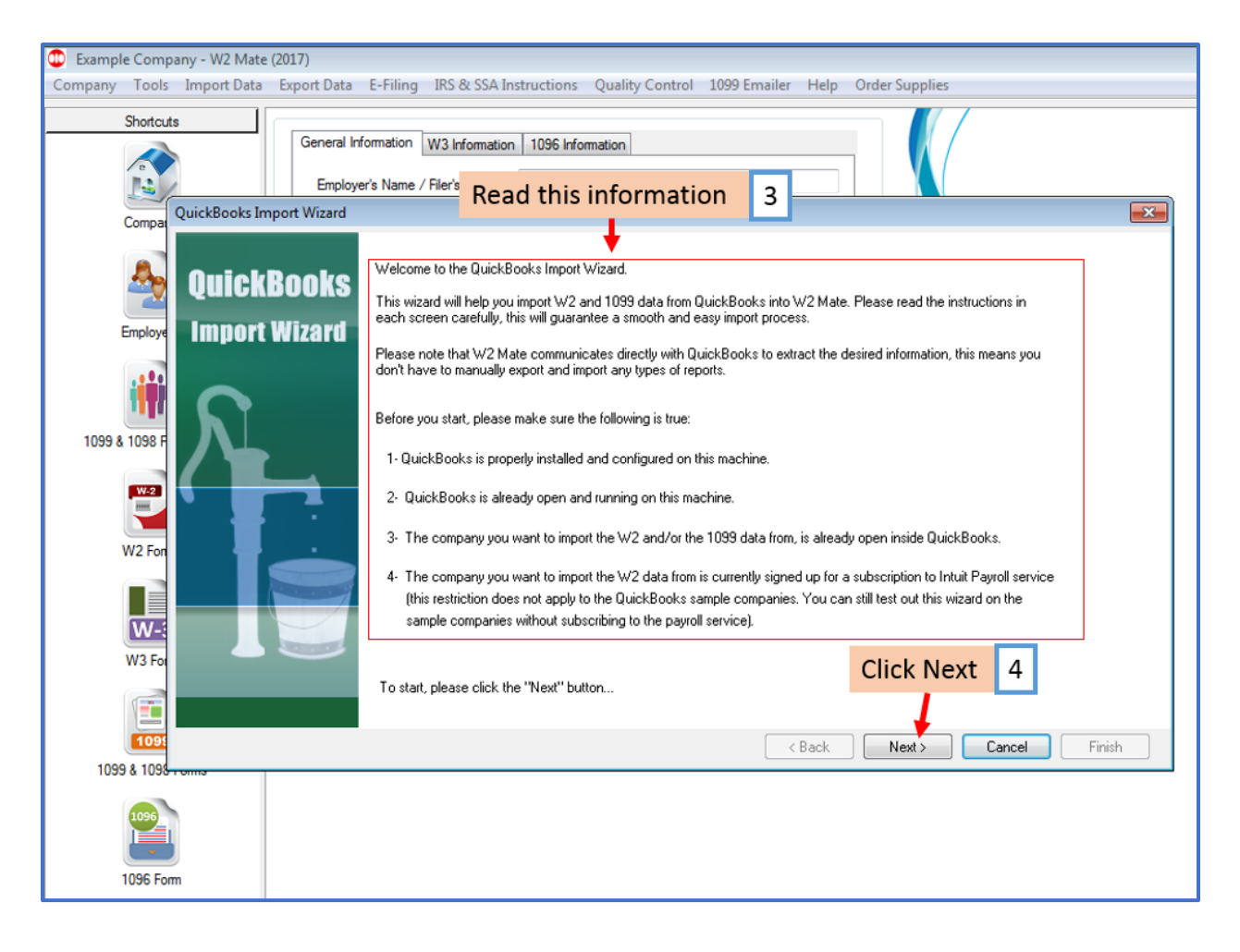

# 5. Click Connect to QuickBooks

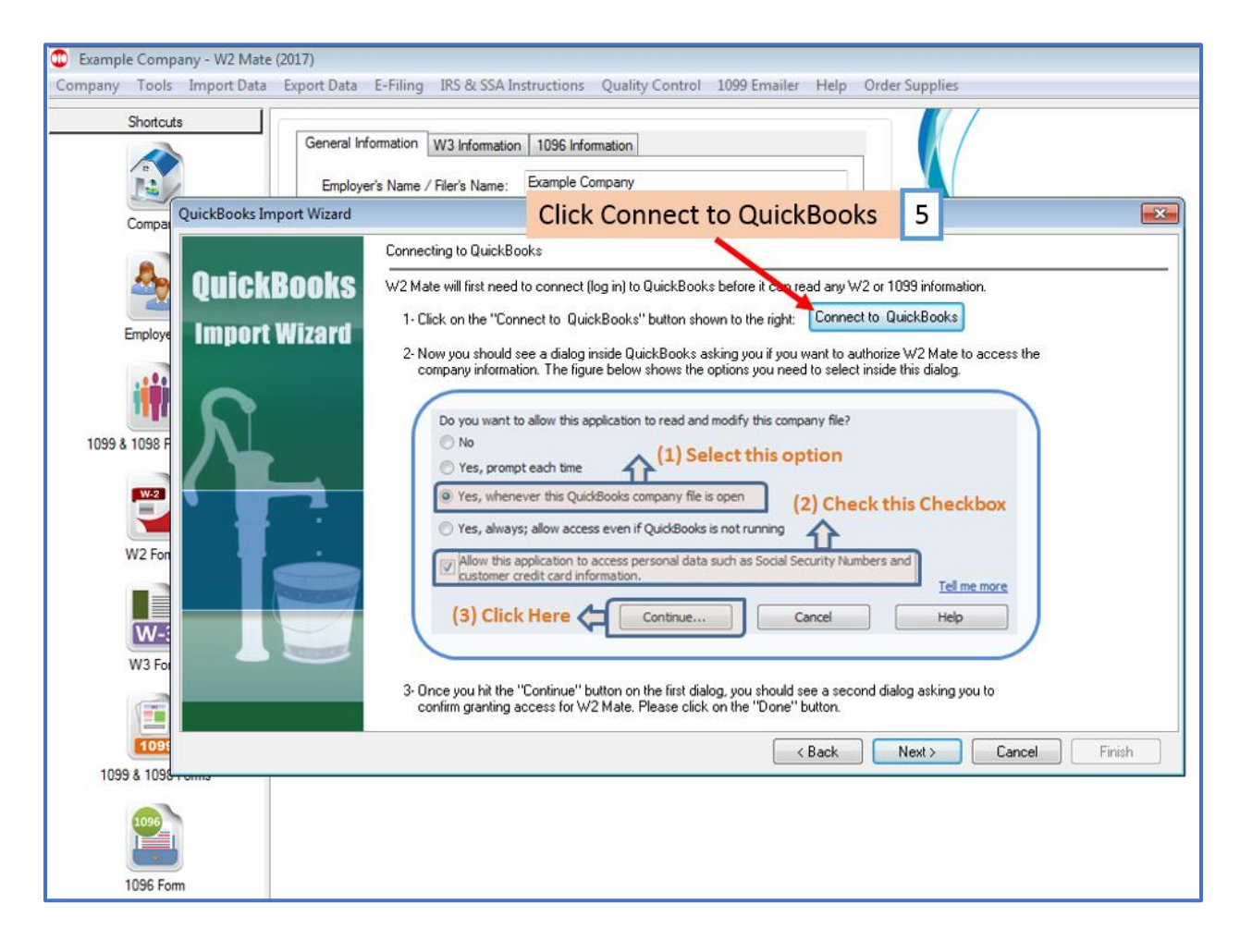

You should now see a dialog inside QuickBooks asking if you want to authorize W2 Mate to access the company information.

5a. Select Yes, whenever this QuickBooks company file is open

5b. Checkmark box Allow this application to access personal data such as Social Security Numbers and customer credit card information

5c. Click Continue

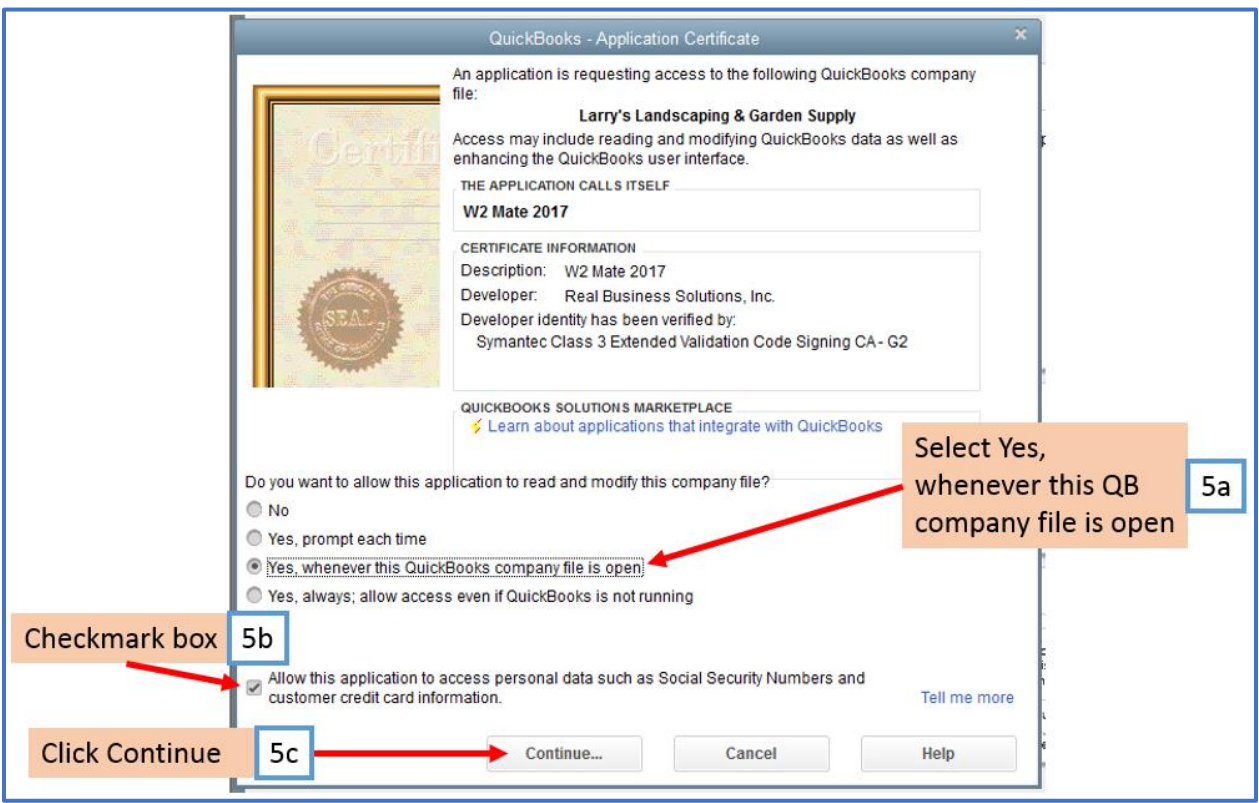

A second dialog will open in QuickBooks asking you to confirm granting access to W2 Mate

5d. Click Done

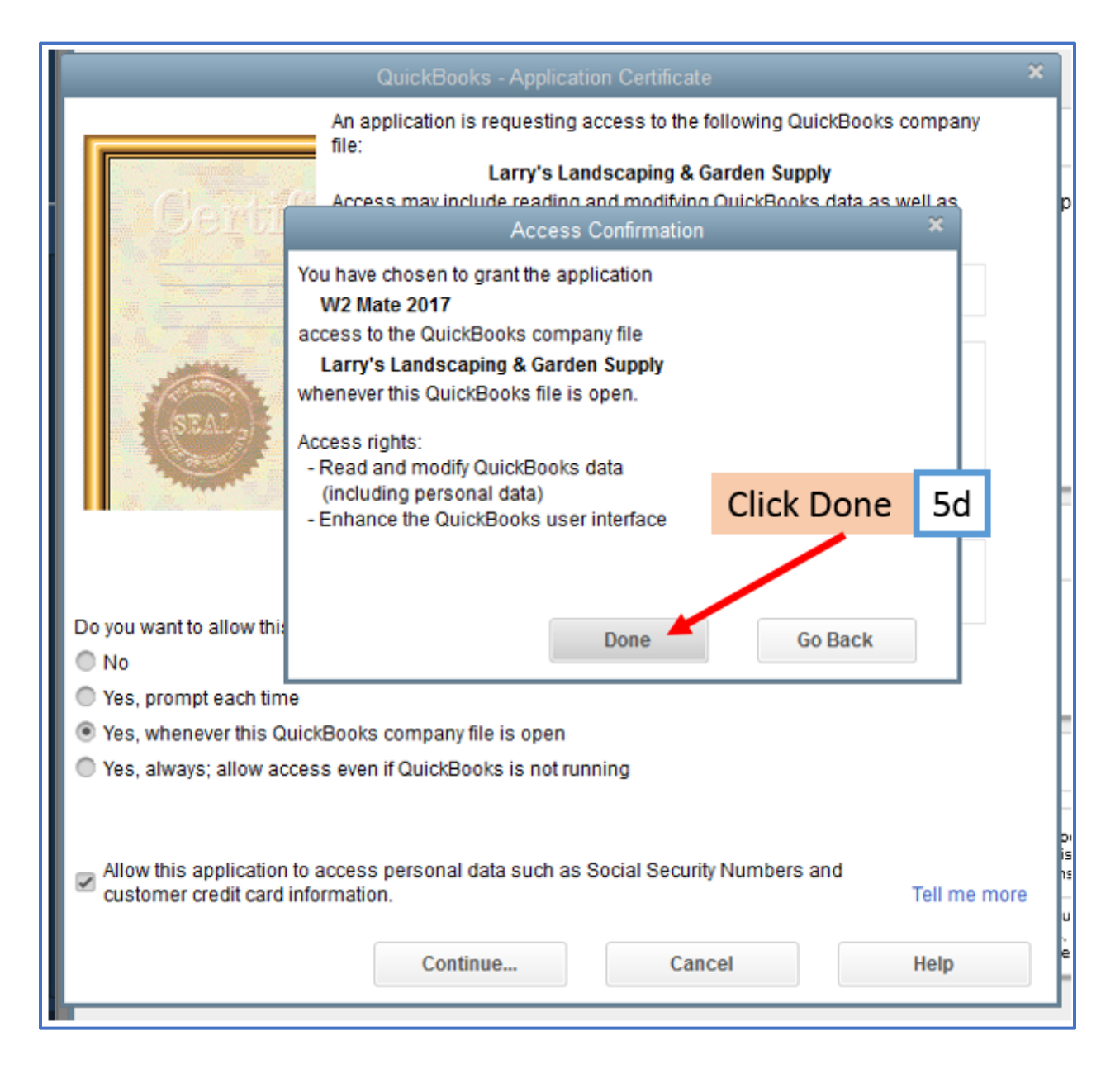

## 6. Click Next

## 6a. Click Next

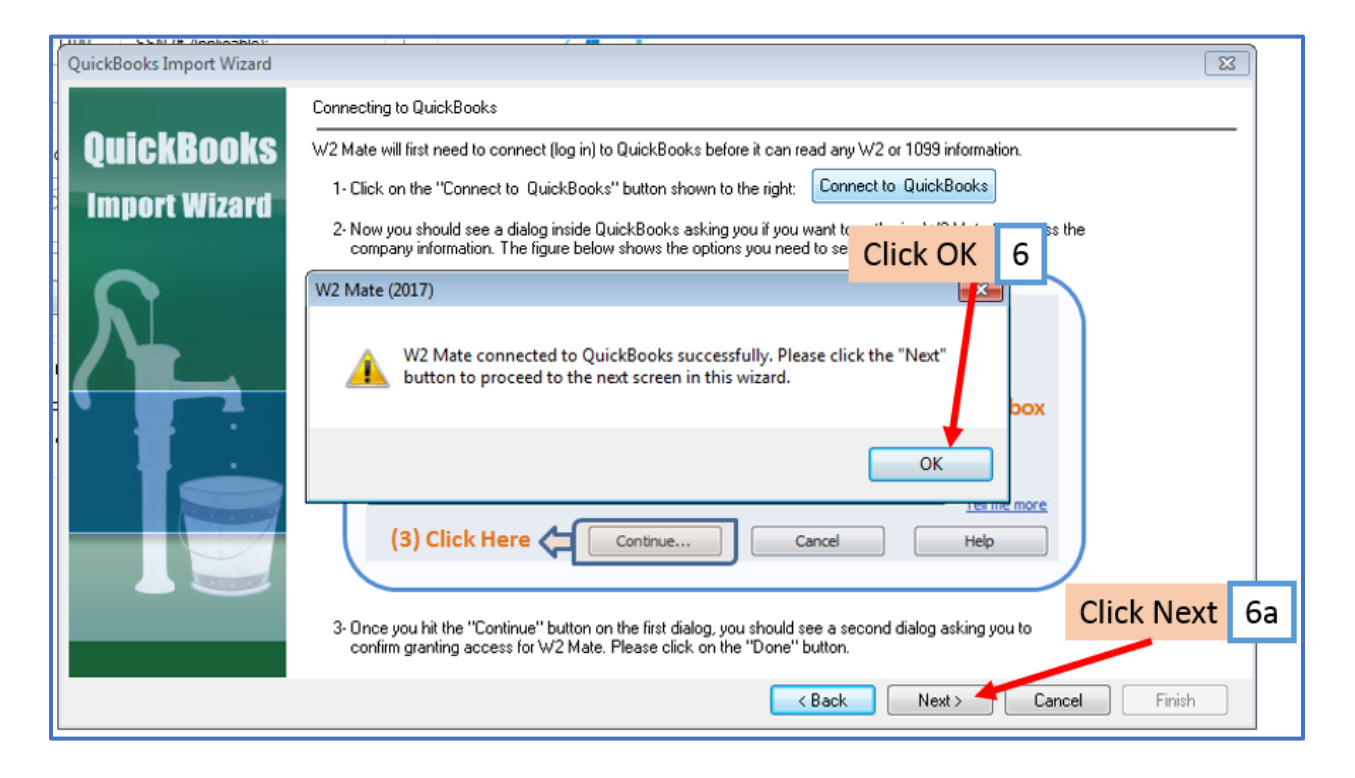

# 7. Select 1099 Data

# 8. Select Tax Year

# 9. Check to Get amounts from 1099 Accounts Only Note: Leave unchecked to get amounts from All Allowed Accounts

# 10. Checkmark to Import email addresses

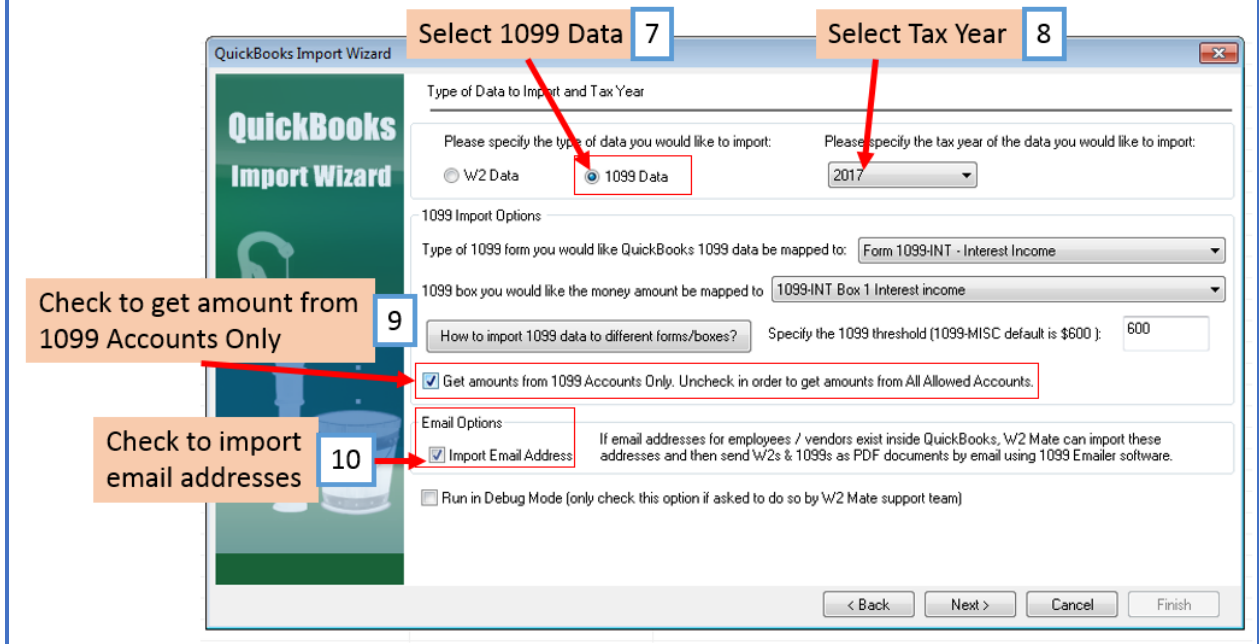

11. Select correct 1099/1098 form from drop-down list

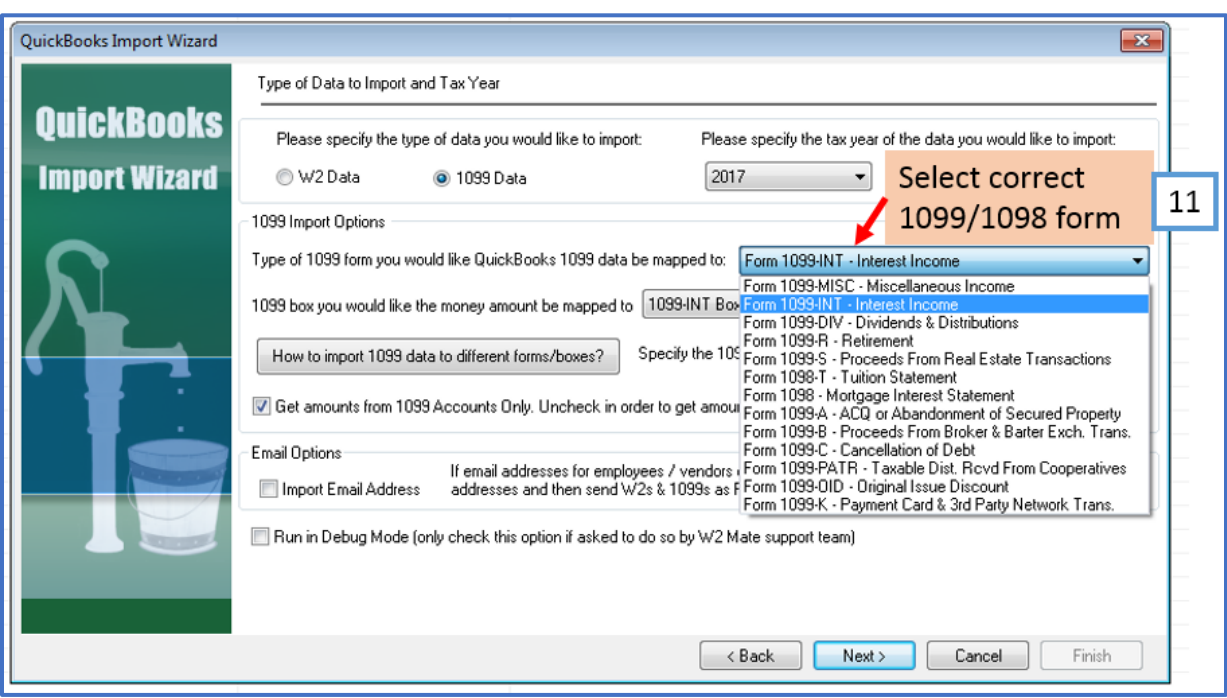

12. Select correct box for monetary amounts from drop-down menu

## 13. Click Next

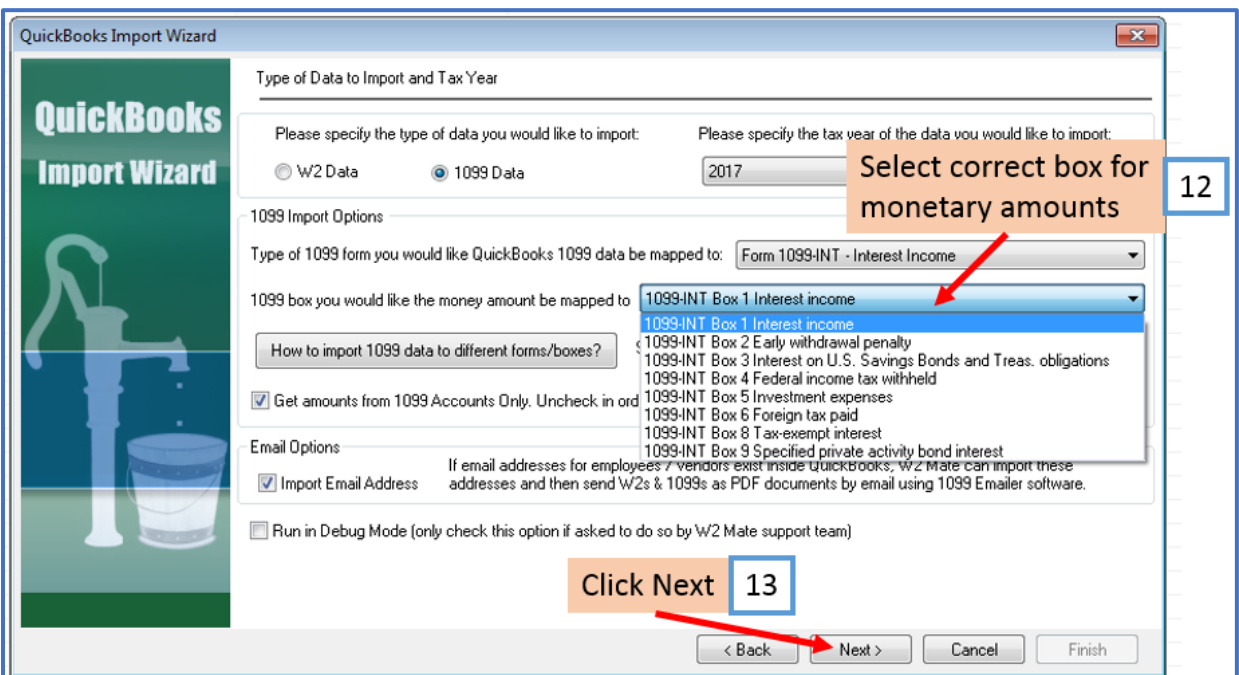

## Read notice if no 1099 records are found

Note: If you get this message, make changes in QuickBooks and try import again. If you do not receive this message, continue to step 15

# 14. Click OK

# Make changes in QuickBooks and try import again

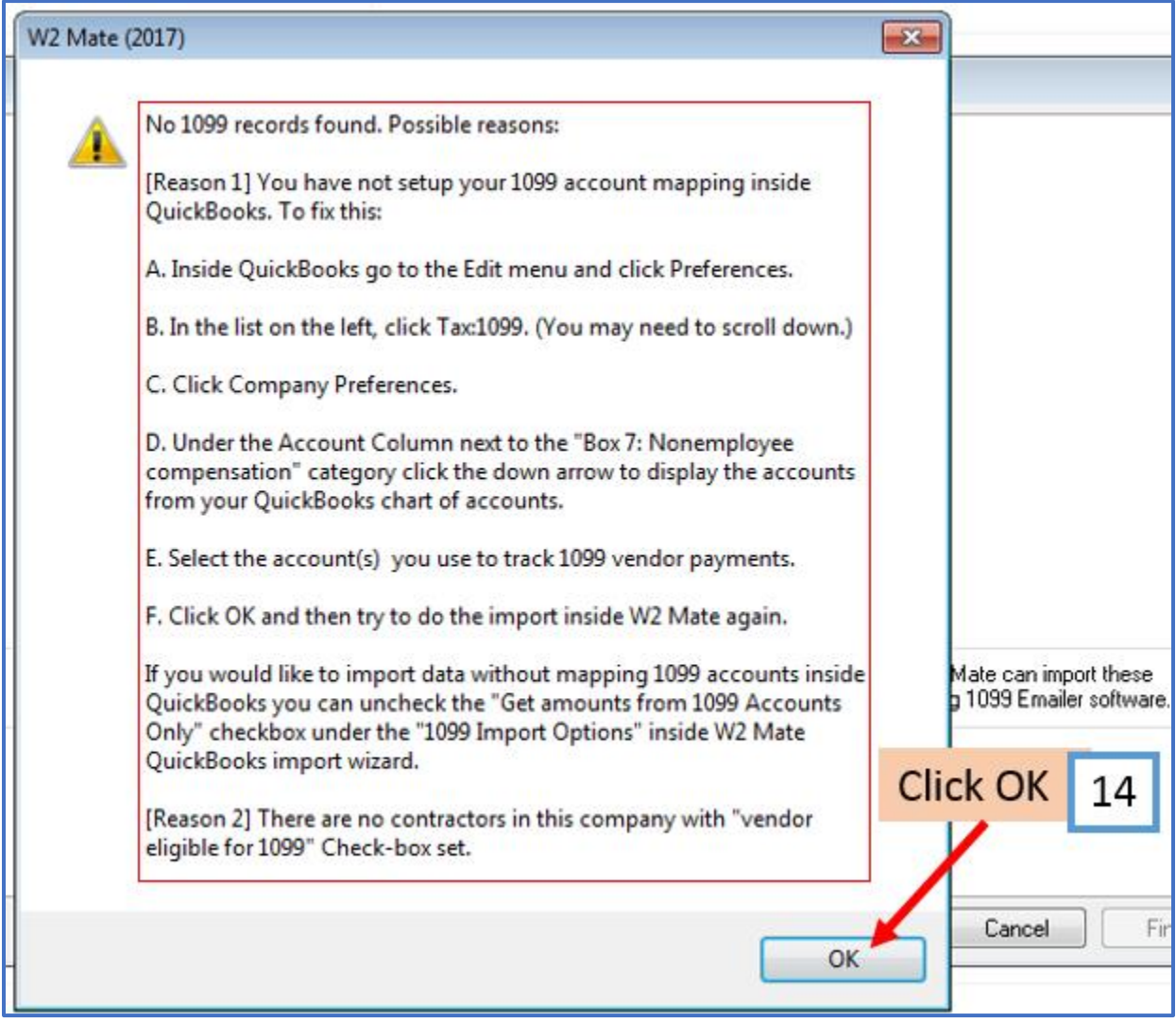

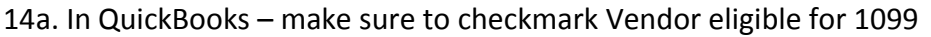

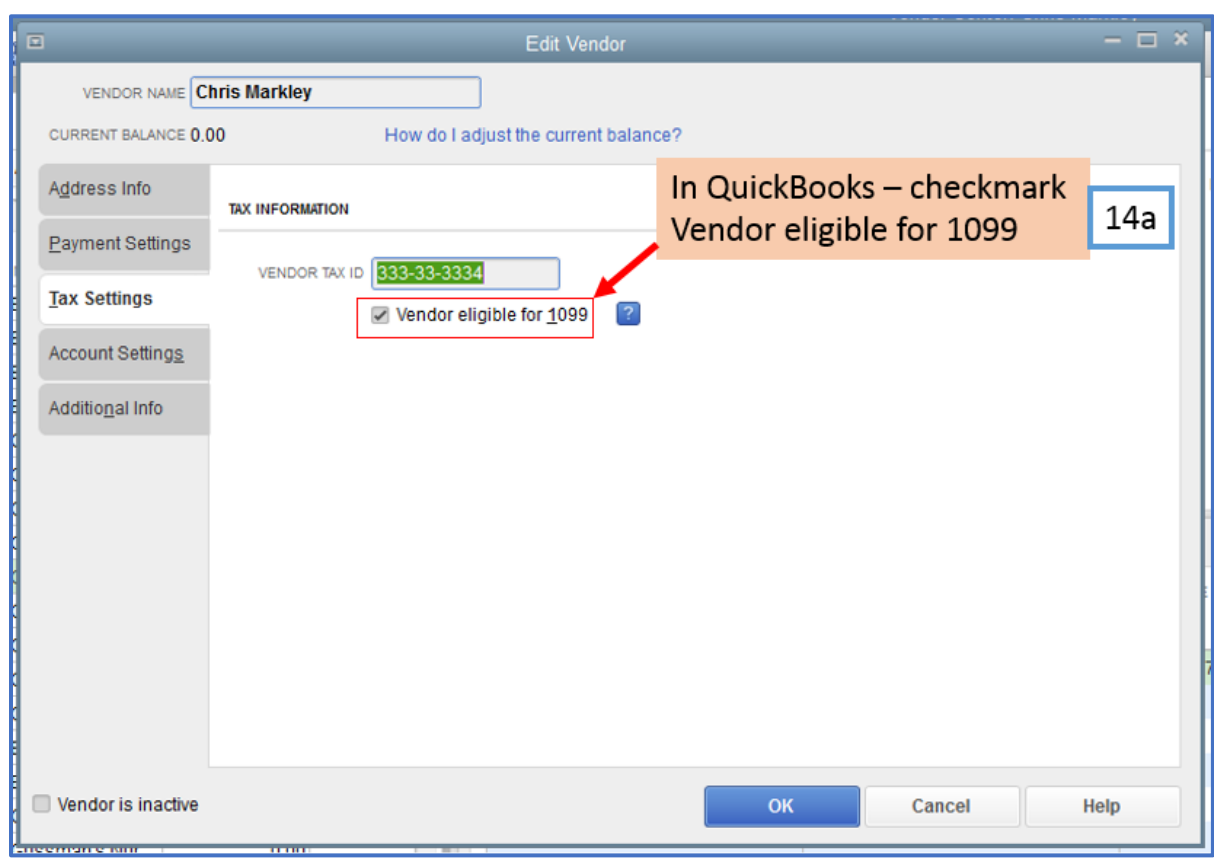

# 15. Review Data to import

## 16. Click Next

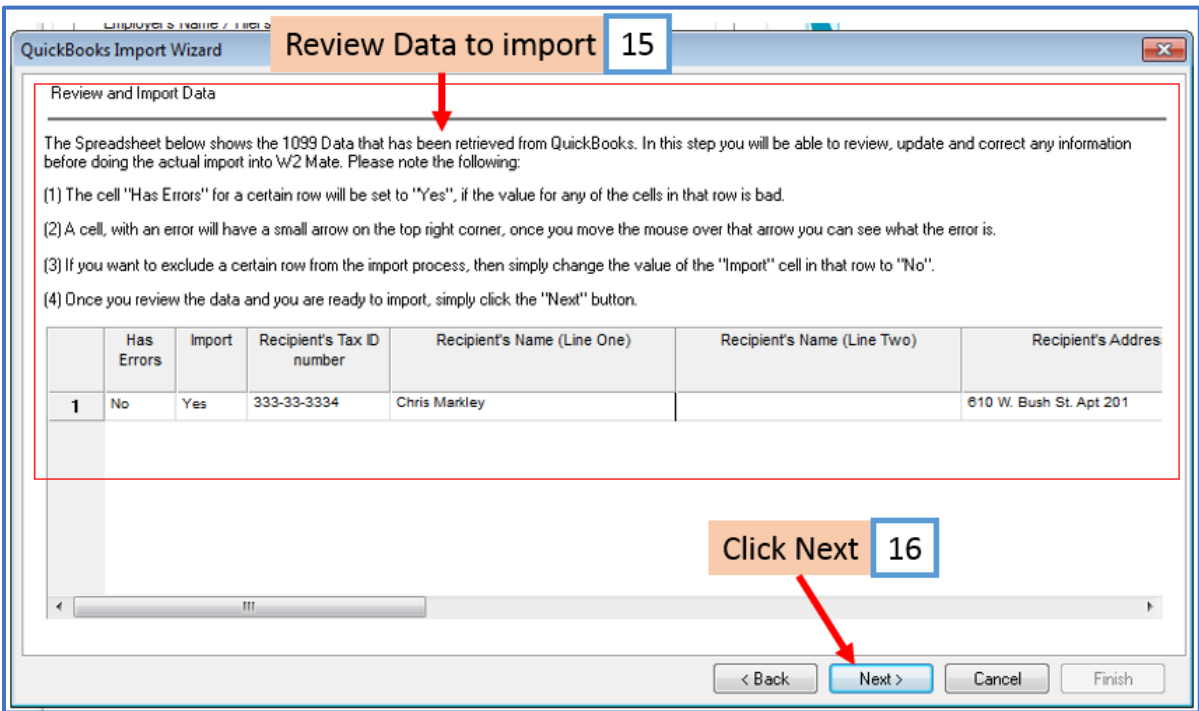

# 17. Click Finish

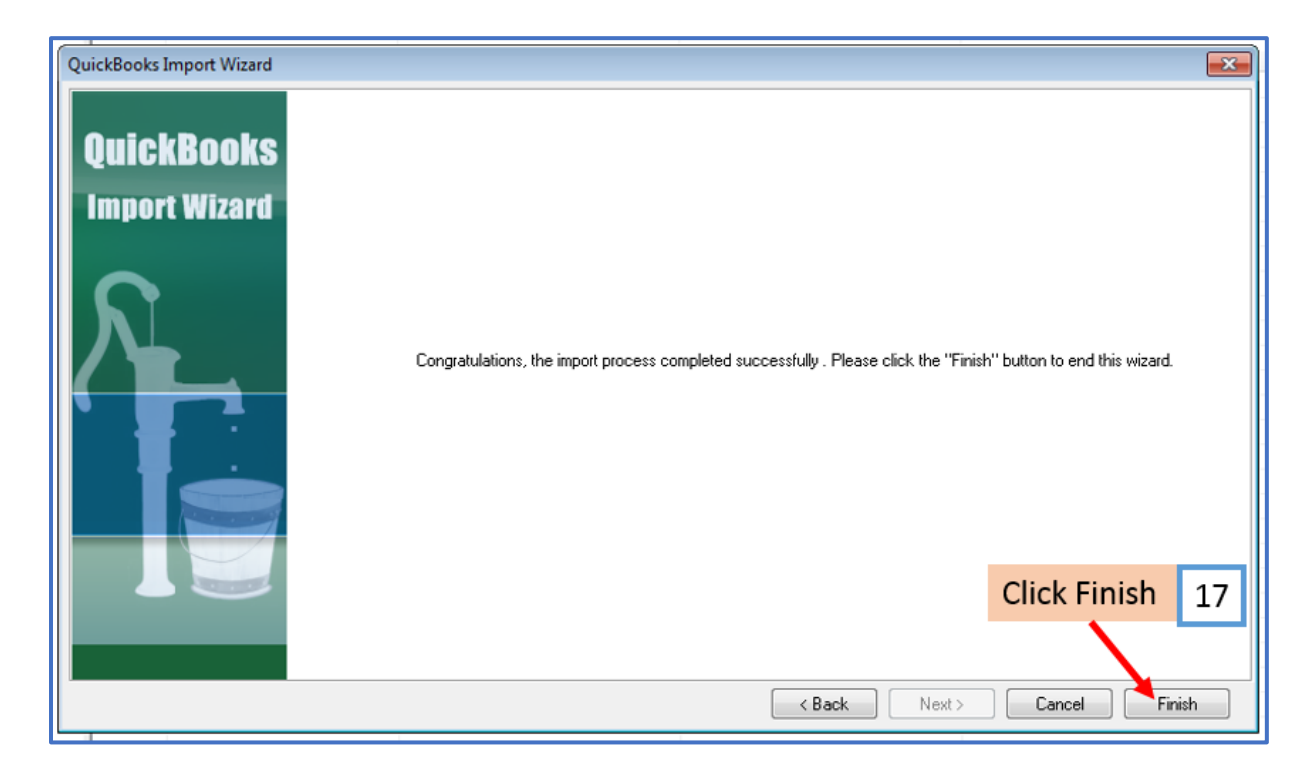